## «АВТОПОРТРЕТ ПО ФОТОГРАФИИ» В **IIPOFPAMME ADOBE PHOTOSHOP**

#### 1. <sup>С</sup>ОЗДАЁМ НОВЫЙ ДОКУМЕНТ <sup>В</sup> ADOBE PHOTOSHOP. ВСТАВЛЯЕМ ФОТОГРАФИЮ ИЗ ПАПКИ «ФОТО» НА РАБОЧЕМ СТОЛЕ <sup>И</sup> СОЗДАЁМ НОВЫЙ ПРОЗРАЧНЫЙ СЛОЙ.

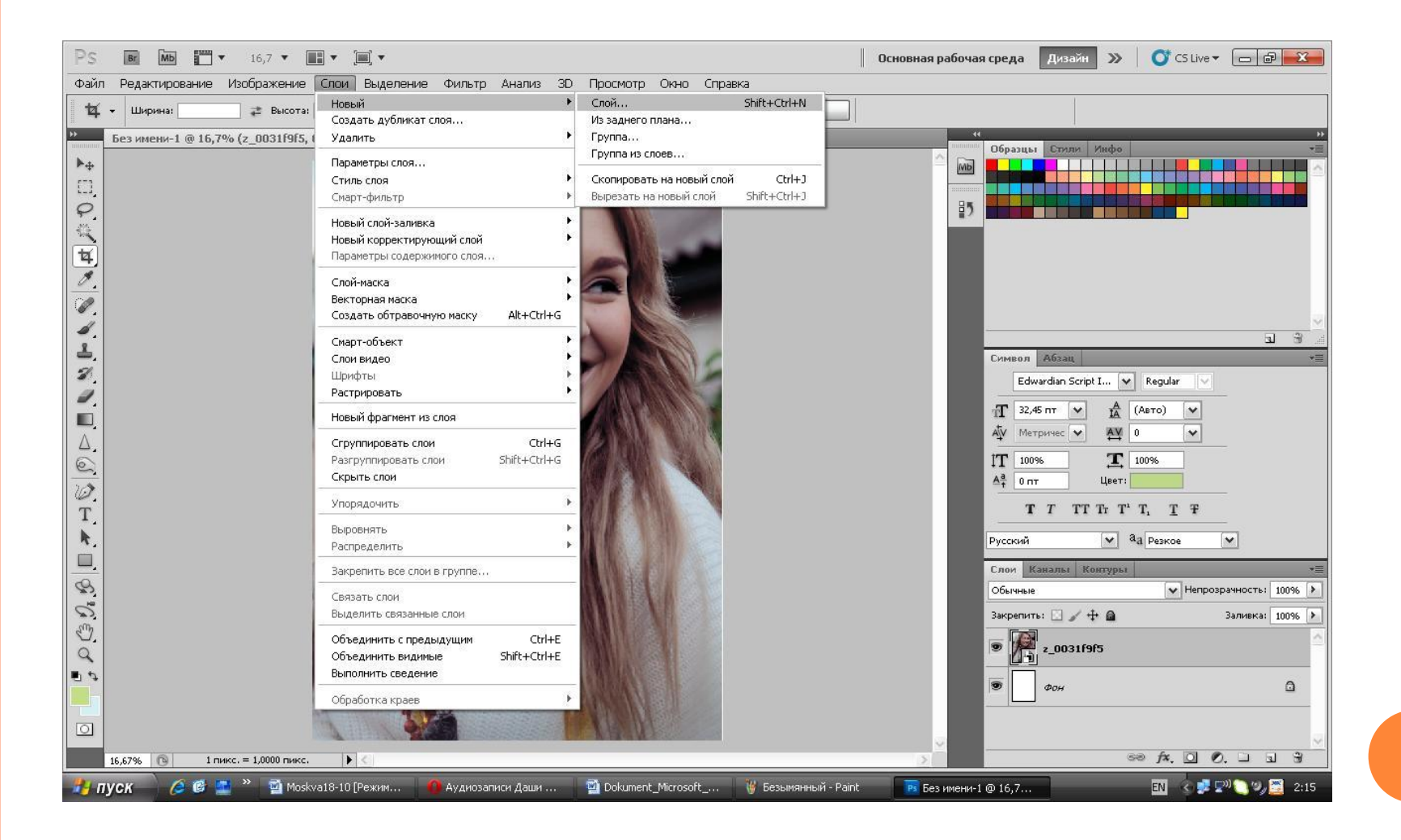

## $2.$  Уменьшаем прозрачность слоя с фотографией.

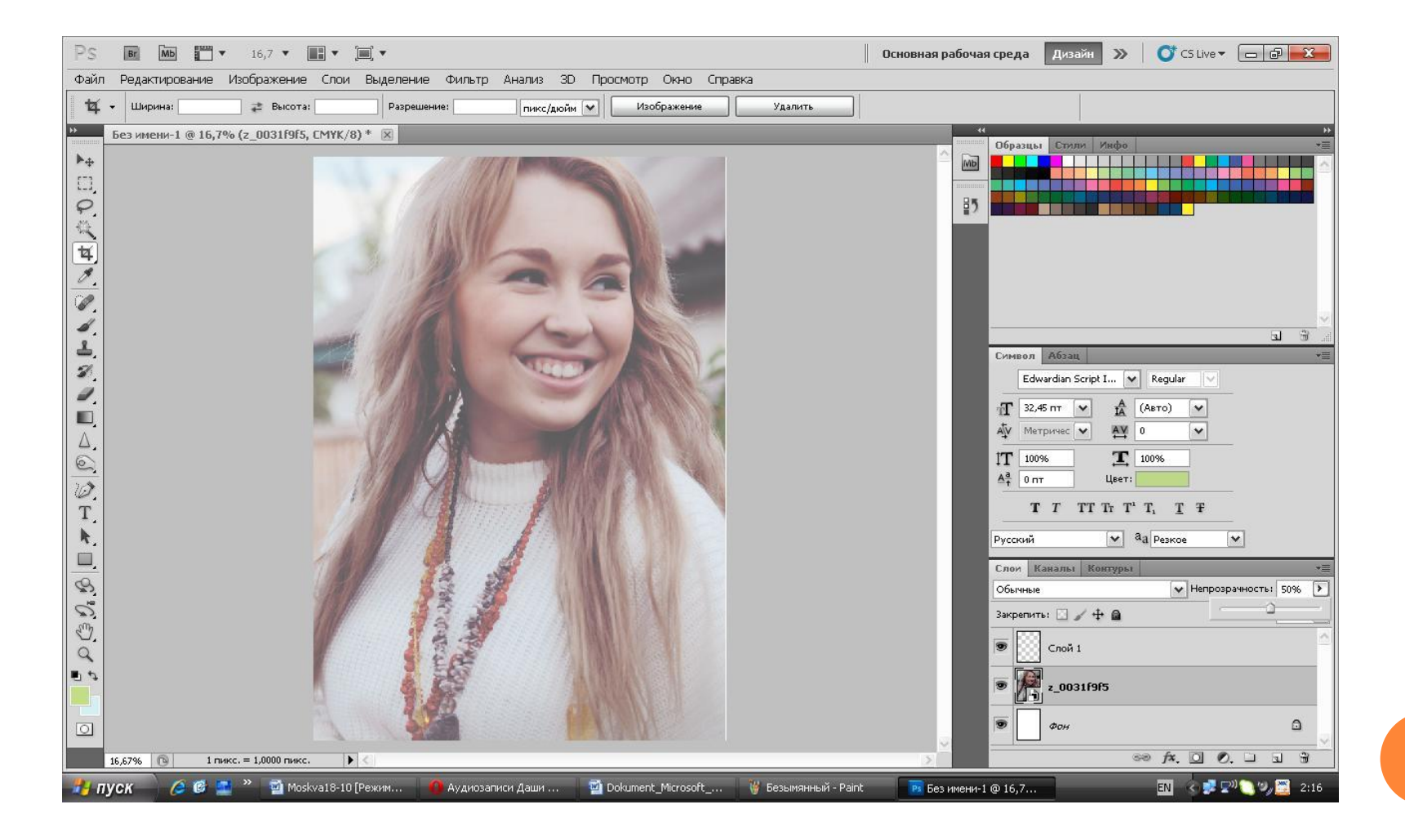

# $3.$  Выбираем чёрный цвет (100%) на палитре.

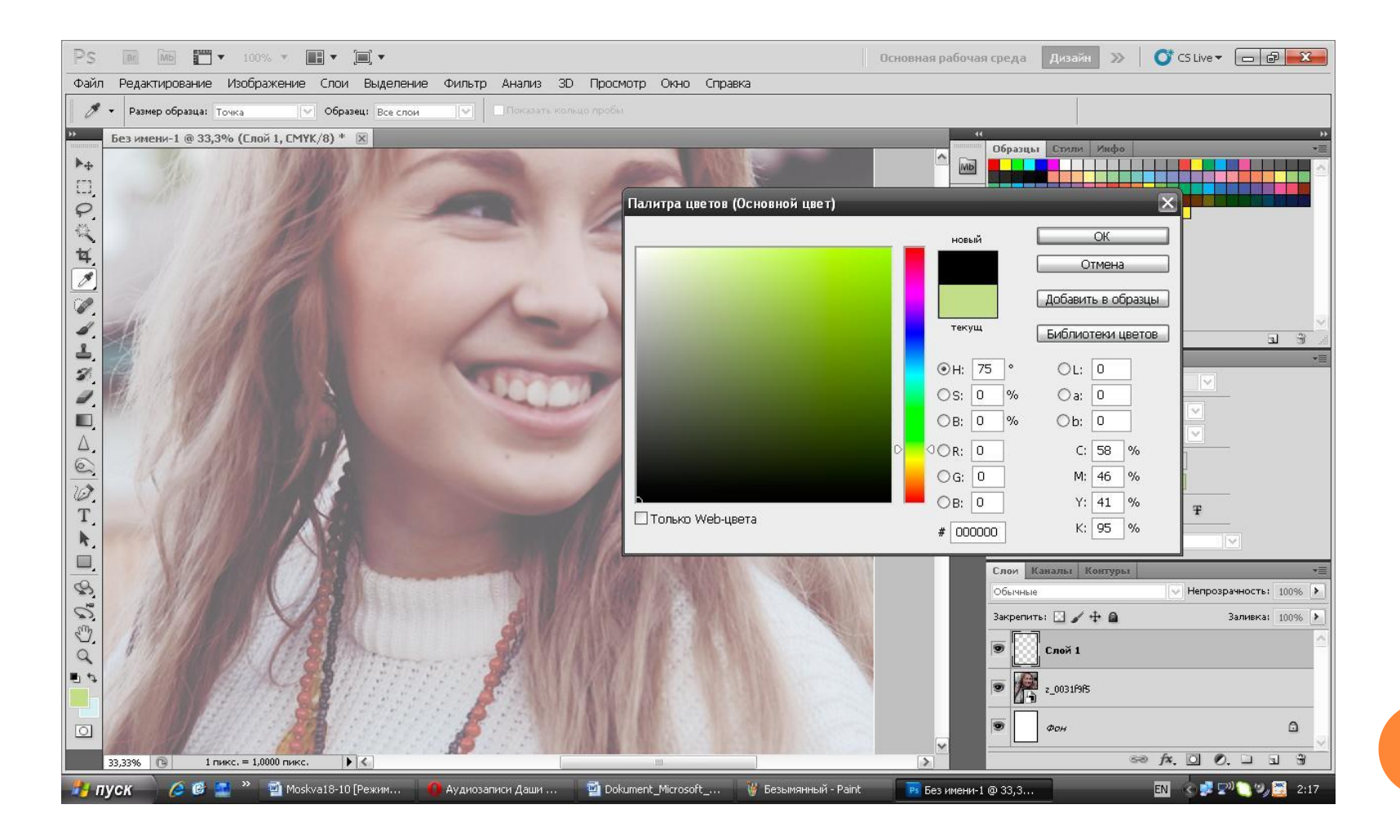

#### 4. ВЫБИРАЕМ ИНСТРУМЕНТ «КИСТЬ» НА ПАНЕЛИ ИНСТРУМЕНТОВ.

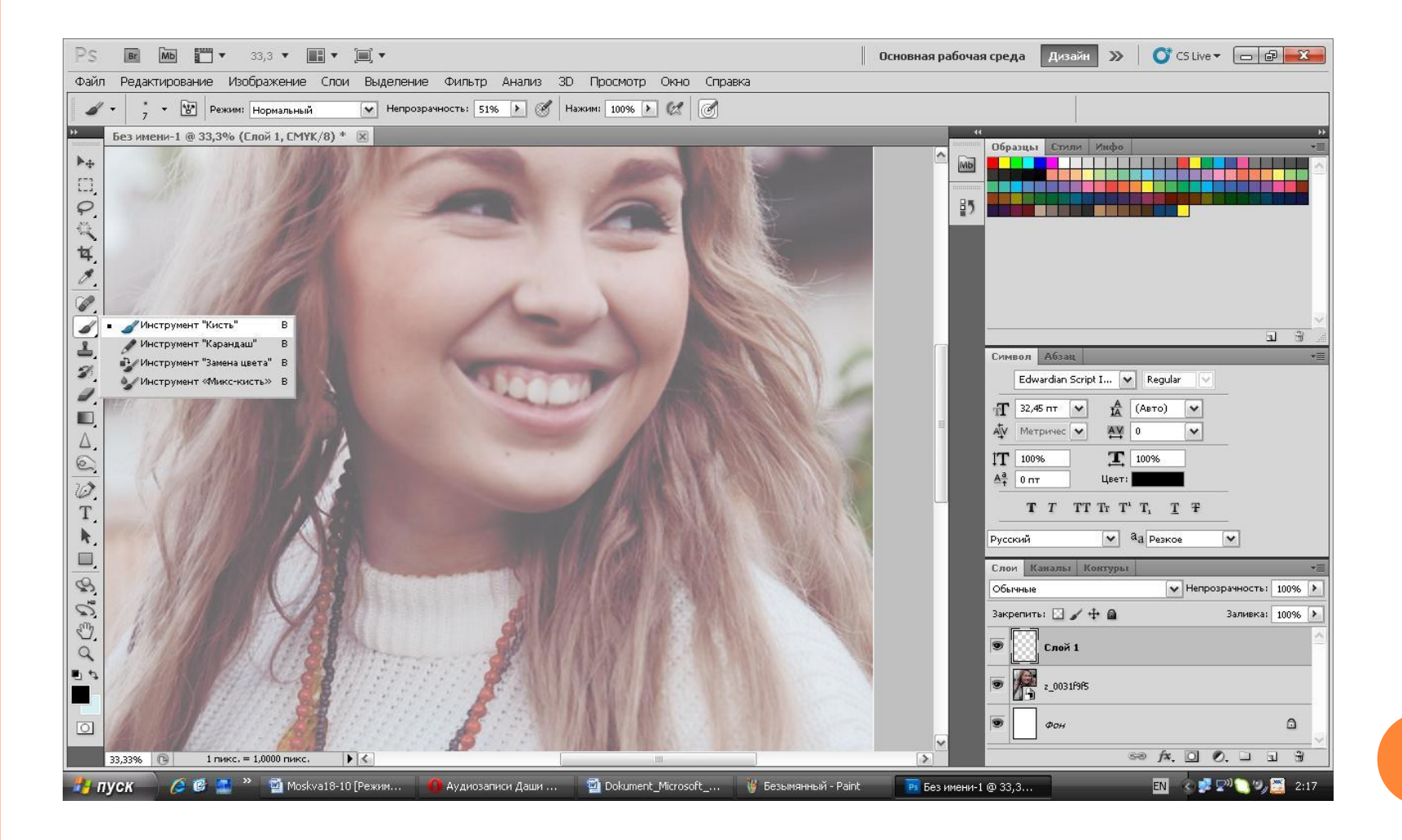

## 5. <sup>Н</sup><sup>А</sup> ПРОЗРАЧНОМ СЛОЕ НАЧИНАЕМ ВЫВОДИТЬ КОНТУР ОСНОВНЫХ ДЕТАЛЕЙ.

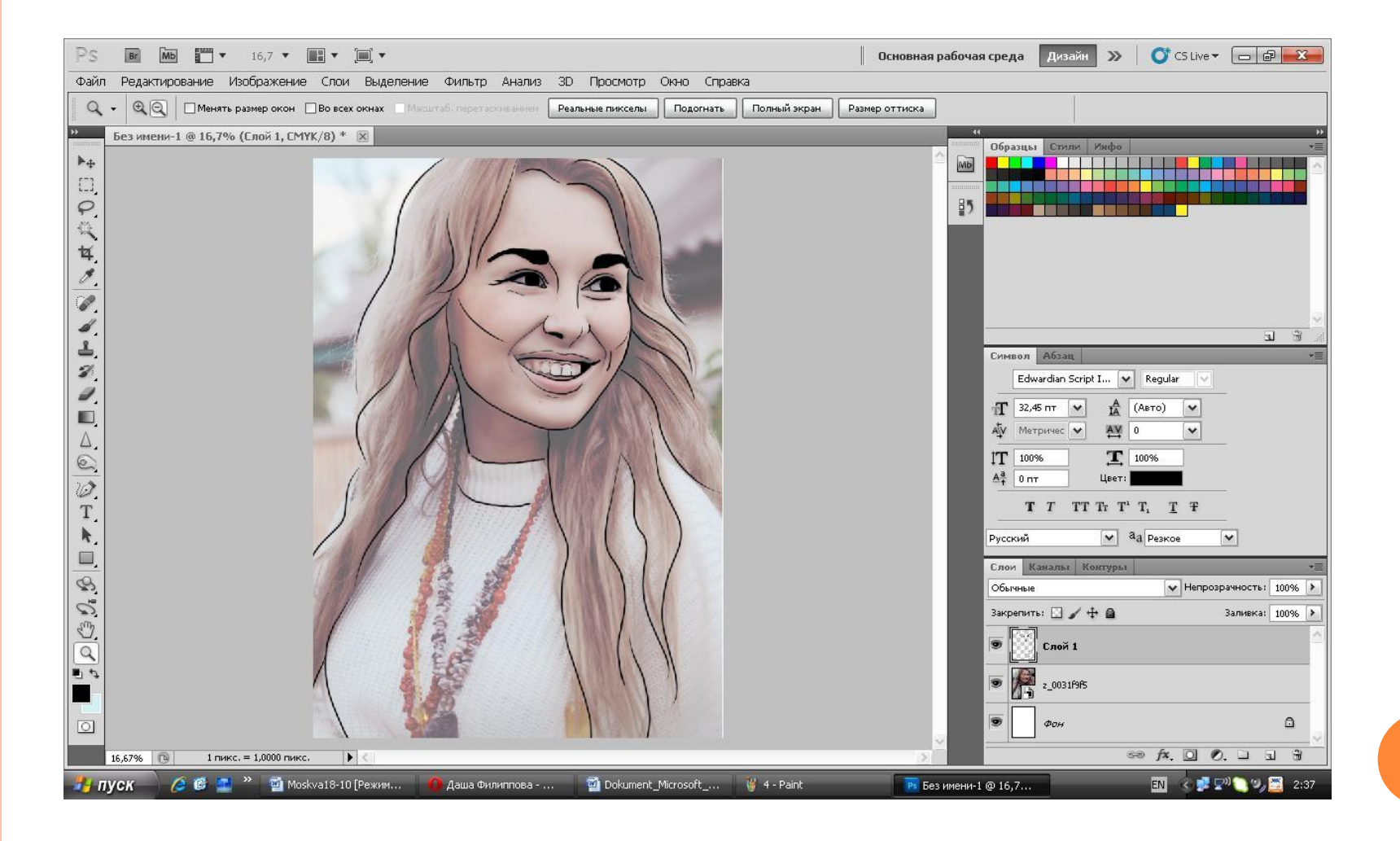

## 6. УДАЛЯЕМ СЛОЙ С ФОТОГРАФИЕЙ.

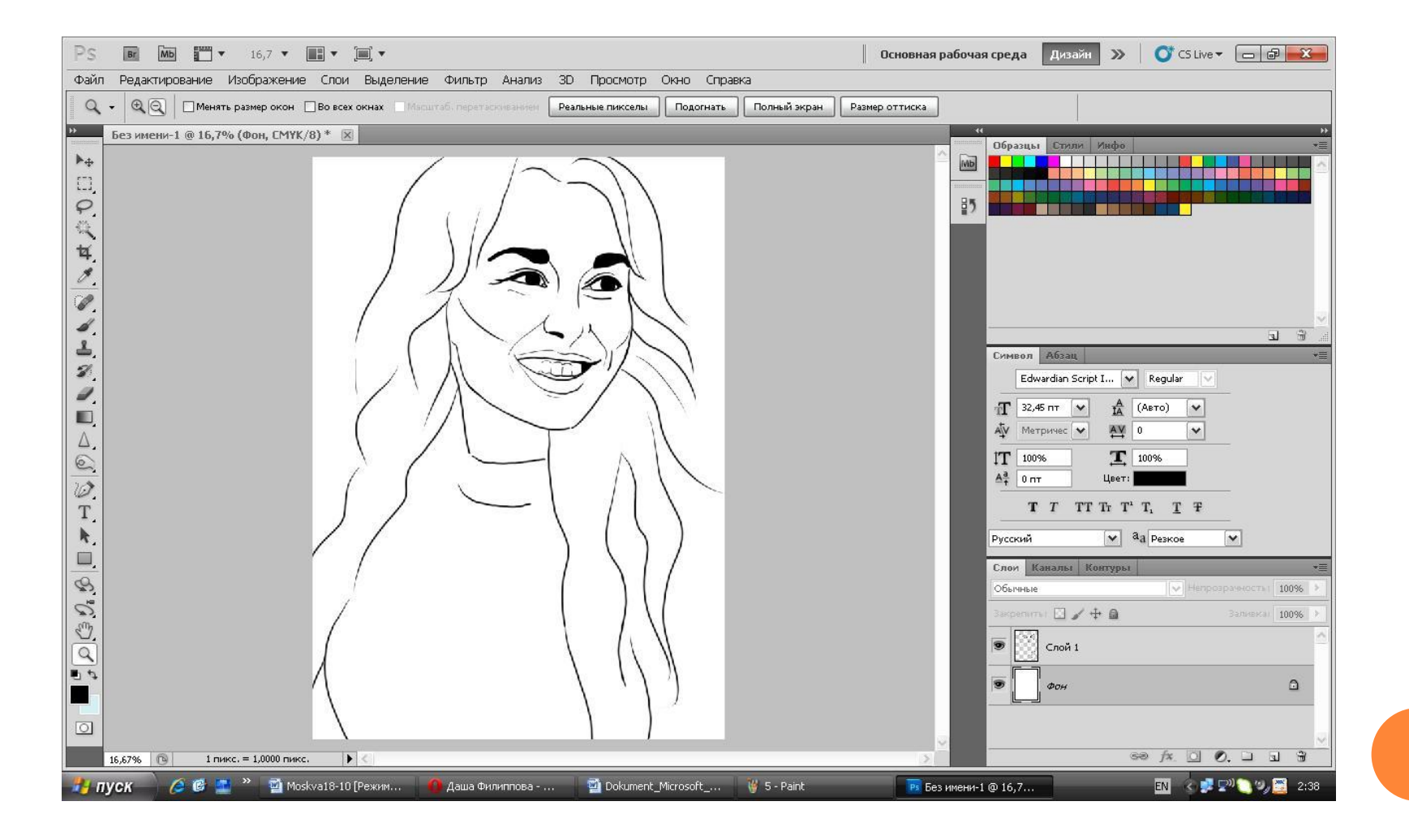

### 7. ЗАЛИВАЕМ ОСНОВНЫМИ ЦВЕТАМИ ДЕТАЛИ ИЗОБРАЖЕНИЯ НА НОВОМ СЛОЕ РАСПОЛОЖЕННОМ ПОД СЛОЕМ С КОНТУРОМ.

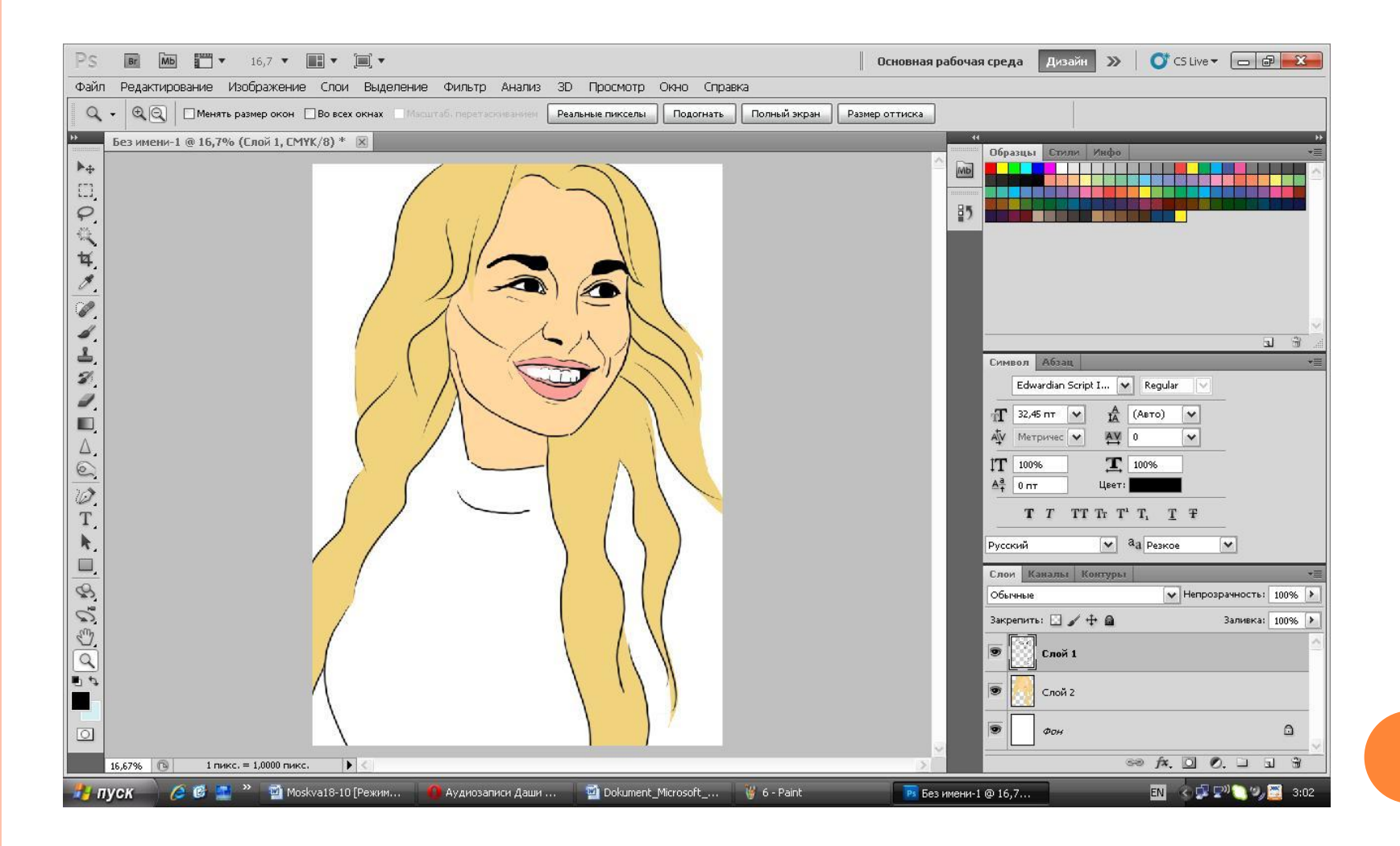

8. Выбираем кисть с нечёткими границами. Меняем непрозрачность кисти до 30 %.

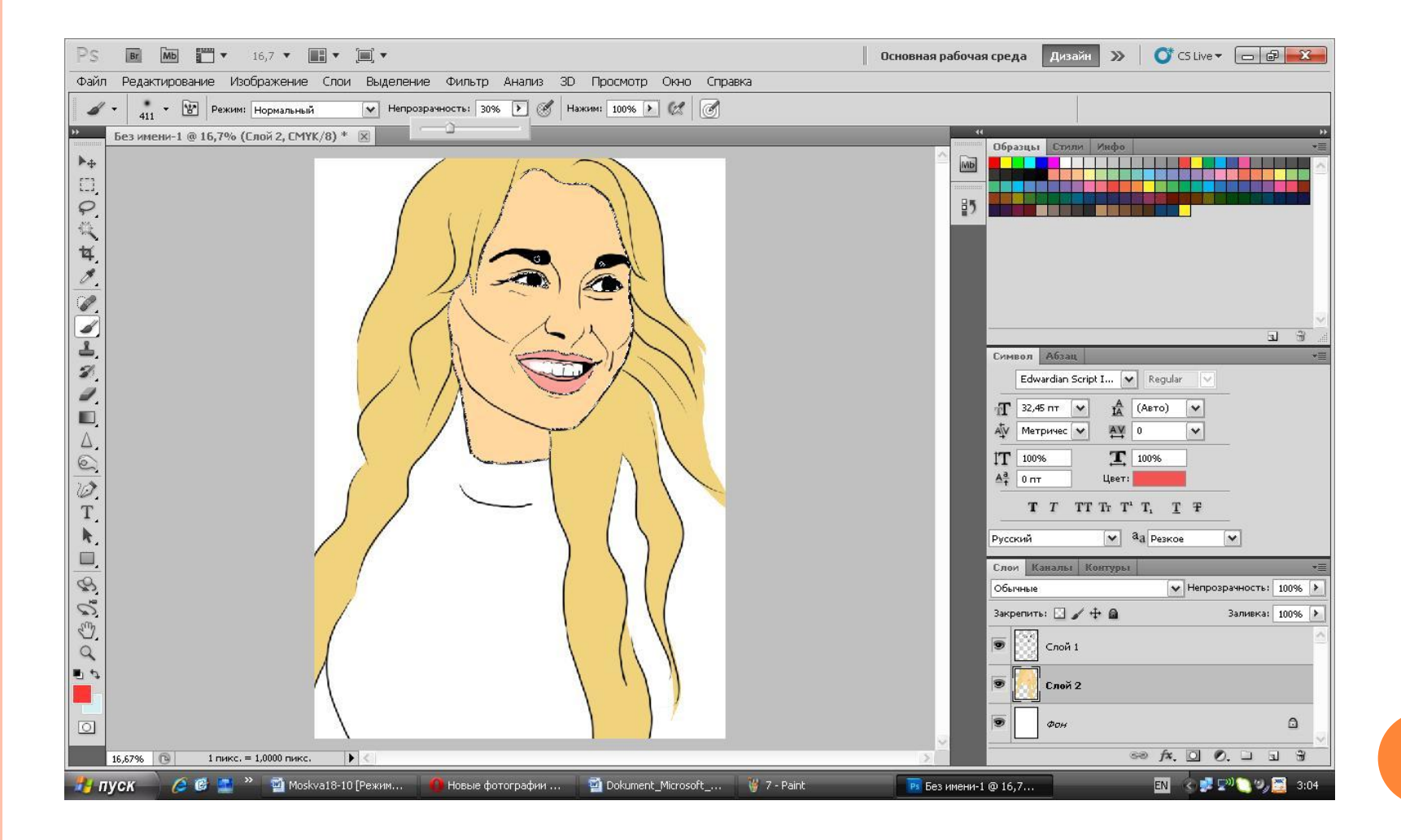

## 9. НАНОСИМ ТЕНИ И БЛИКИ, УТОЧНЯЕМ ДЕТАЛИ.

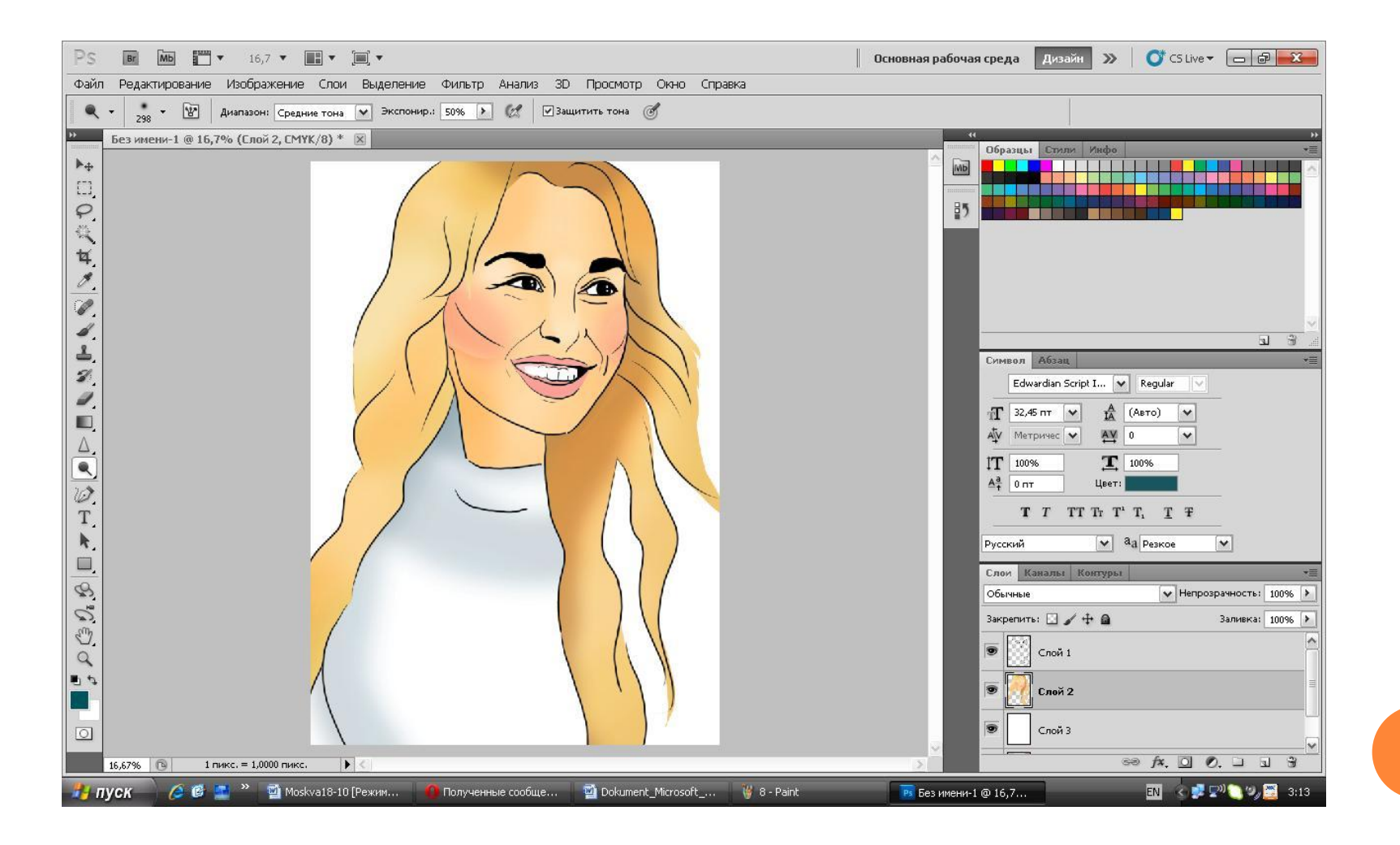

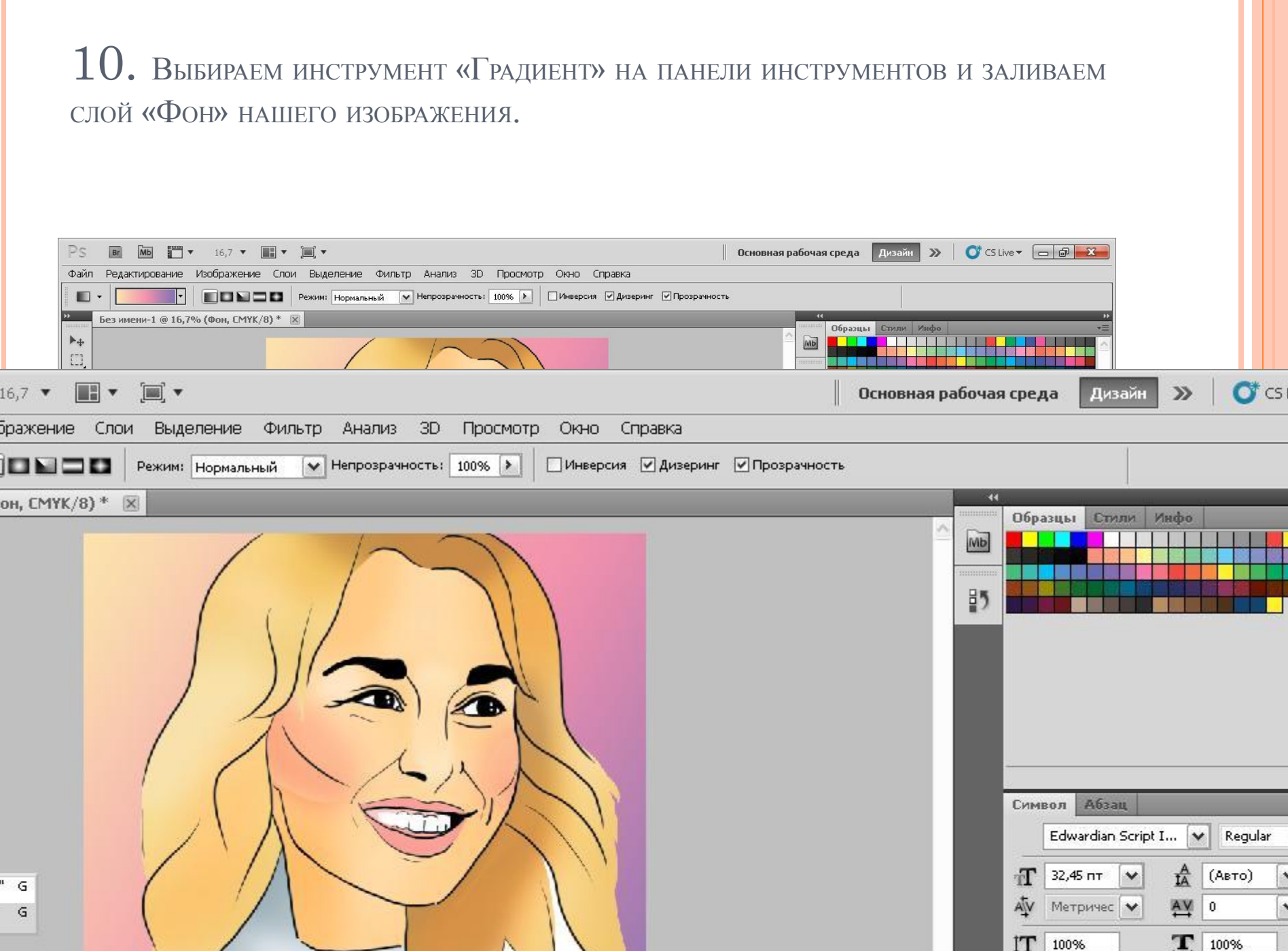

υť

Ш

 $11.$  Объединяем слои(слои объединить слои) и сохраняем готовое ИЗОБРАЖЕНИЕ В ФОРМАТЕ JPEG в ПАПКУ «7 «Б»» НА РАБОЧЕМ СТОЛЕ (ФАЙЛ СОХРАНИТЬ КАК).

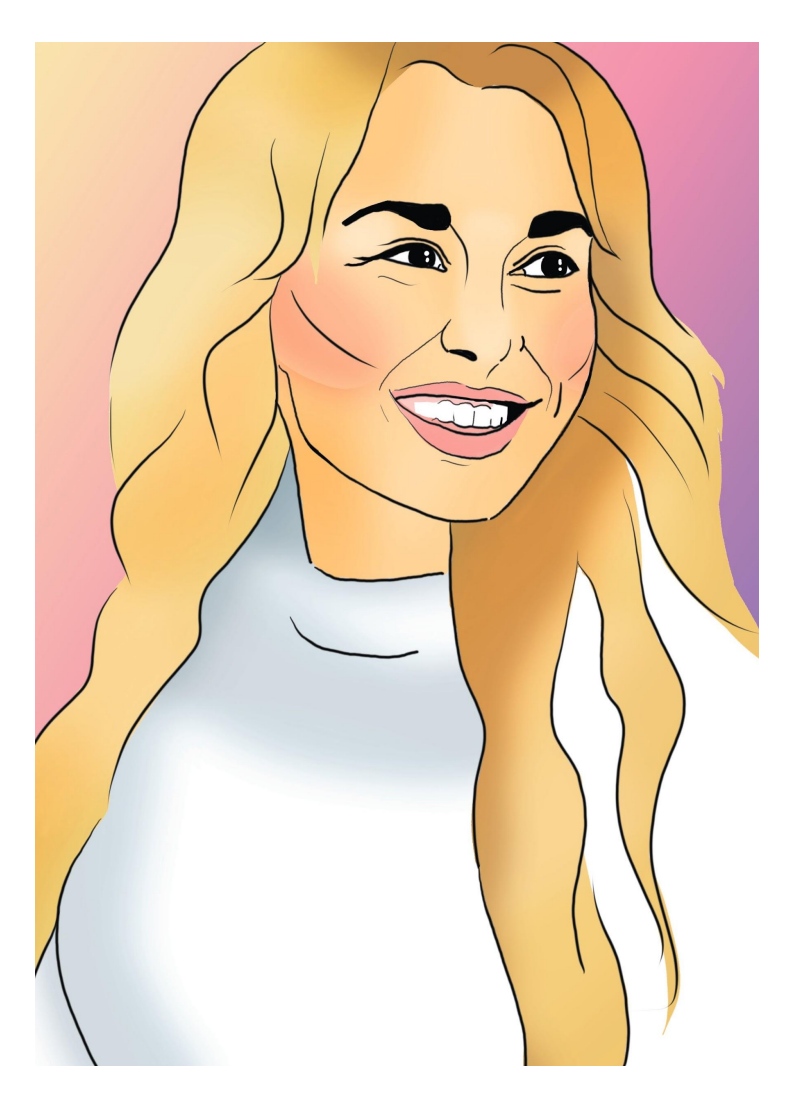